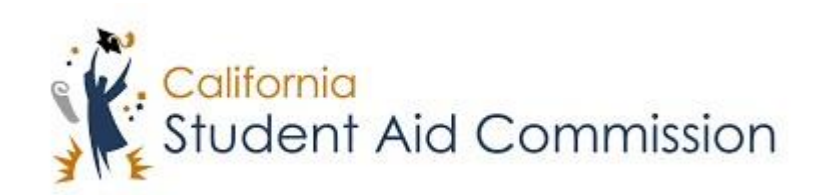

# User Reference Guide

# WebGrants 4 Students *Reset Password and/or Recover Username*

# **Table of Contents**

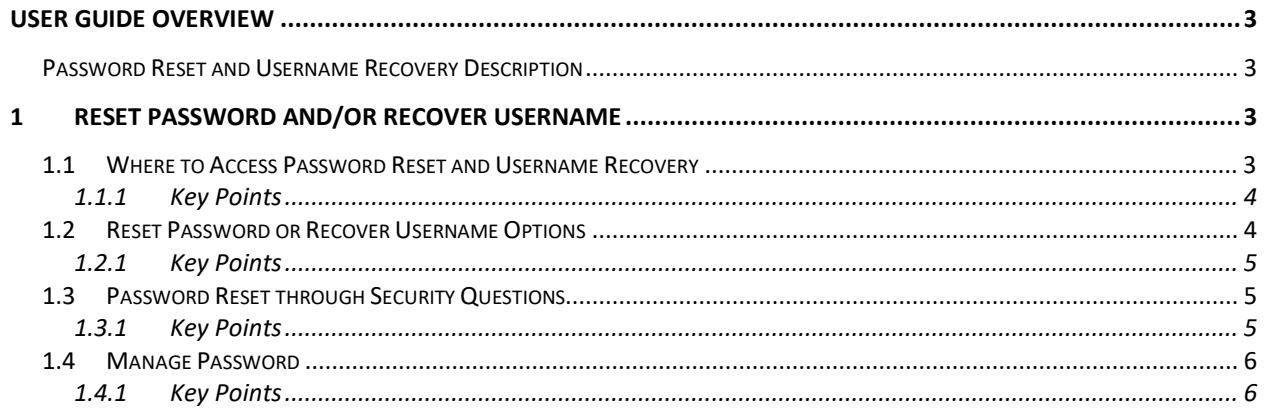

## <span id="page-2-0"></span>**USER GUIDE OVERVIEW**

#### <span id="page-2-1"></span>**Password Reset and Username Recovery Description**

In order for a student to log into their WebGrants 4 Students Account they must enter their password and username into the 'Sign In' fields. If they do not remember them they will need to recover their username or reset their password. It is recommended that the students save their password and username in a secure device (phone – as a contact), or write down the information and place the login information in a secure place, as the student may need to access this information semi-regularly.

# **1 RESET PASSWORD AND/OR RECOVER USERNAME**

User Guide Objectives:

• In this lesson the student will learn how to reset their password and/or recover their username.

#### **1.1 Where to Access Password Reset and Username Recovery**

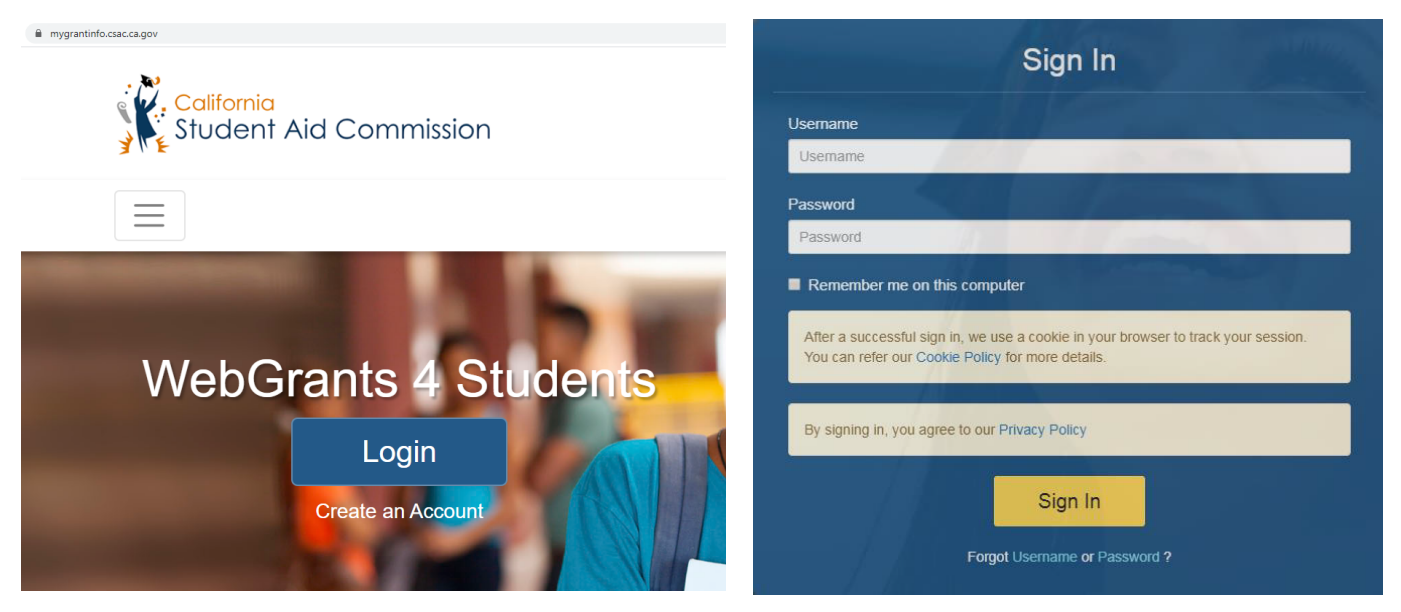

(Figure 1 – WSO2)

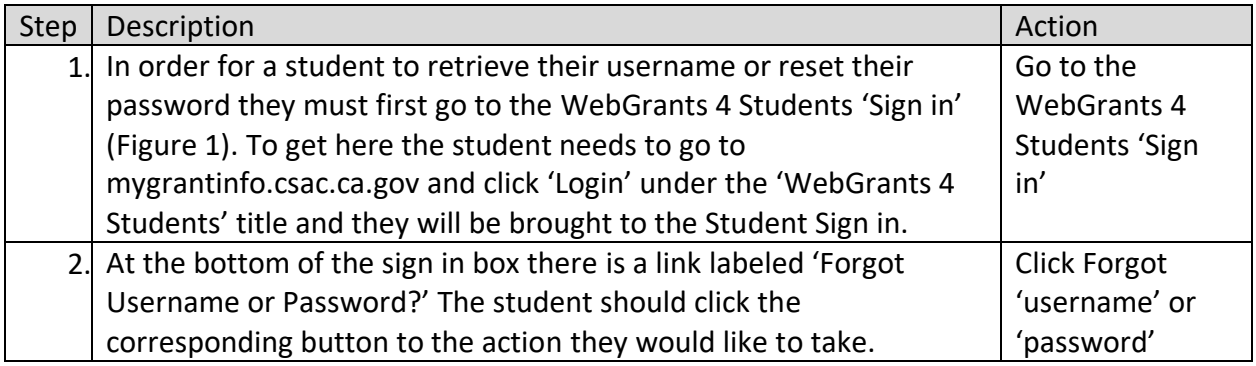

#### <span id="page-3-0"></span>**1.1.1 Key Points**

• Go to the WebGrants 4 Students sign in and click 'Forgot username or password'.

# **1.2 Reset Password or Recover Username Options**

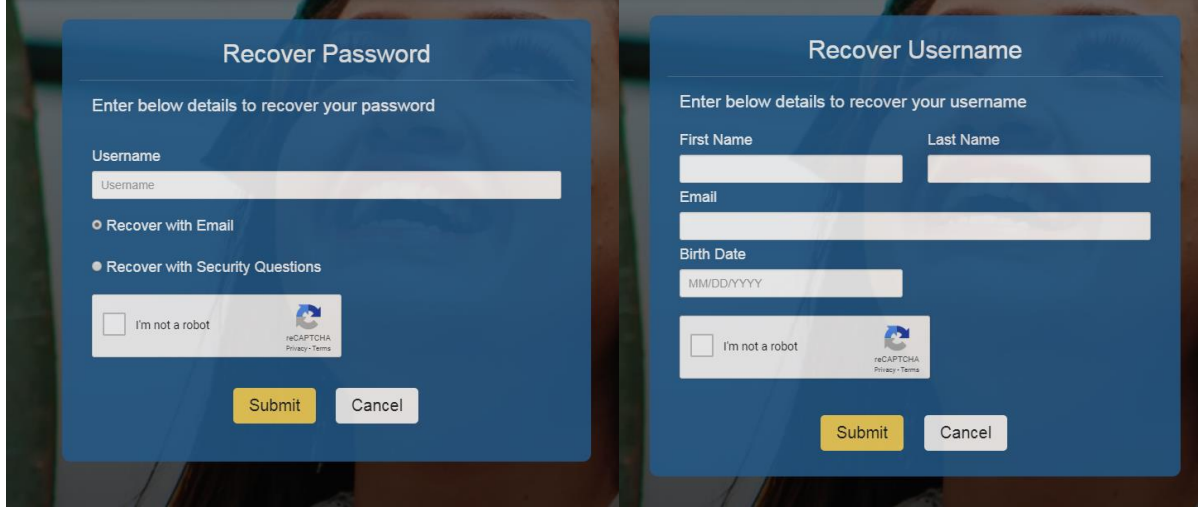

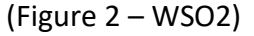

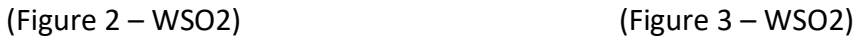

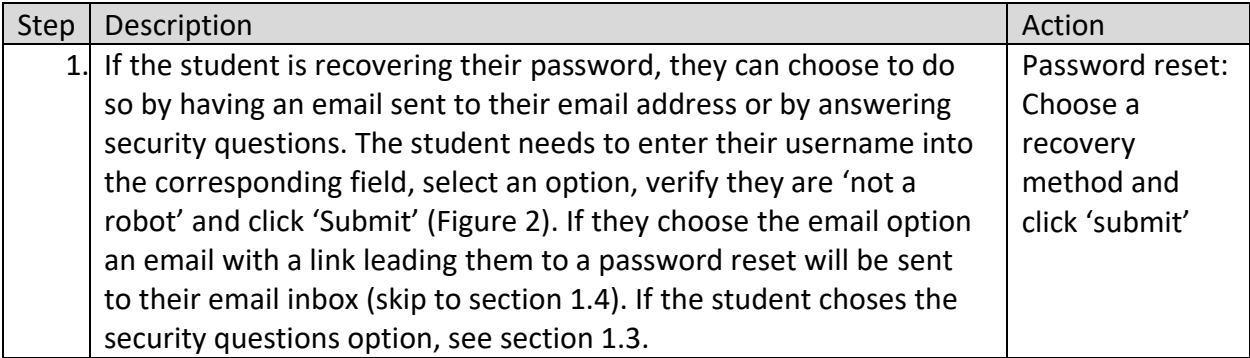

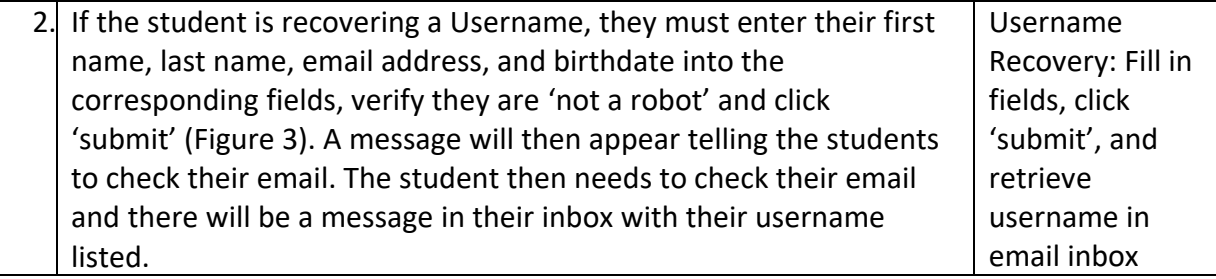

#### <span id="page-4-0"></span>**1.2.1 Key Points**

- Choose between Password reset or Username Recovery.
- Password Reset: There are two options.
	- 1. Recover with email: The password reset link will be sent to your email address.
	- 2. Recover with Security Questions: The password reset will be accessible after answering security questions.
- Username Recovery: Fill in the required fields, click 'submit' and the username will be sent to your email address.

# **1.3 Password Reset Through Security Questions**

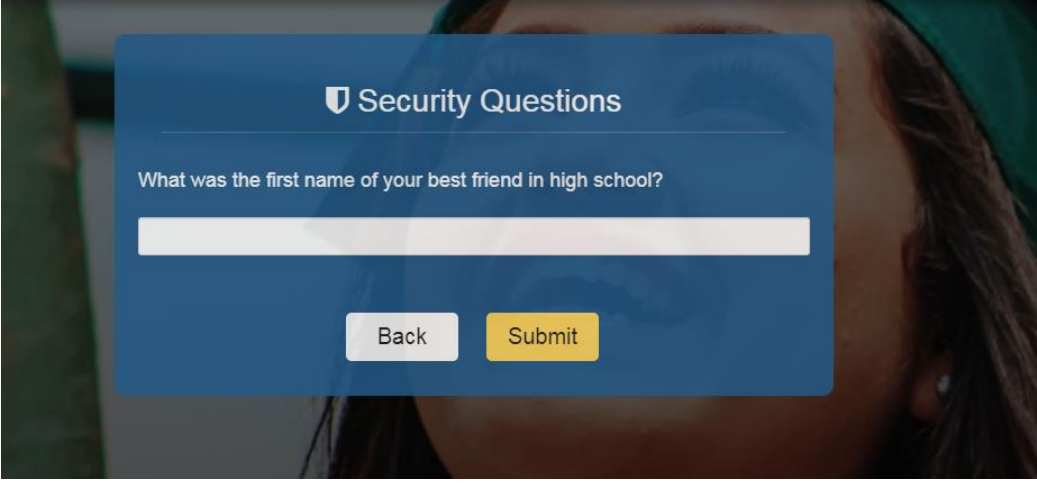

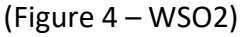

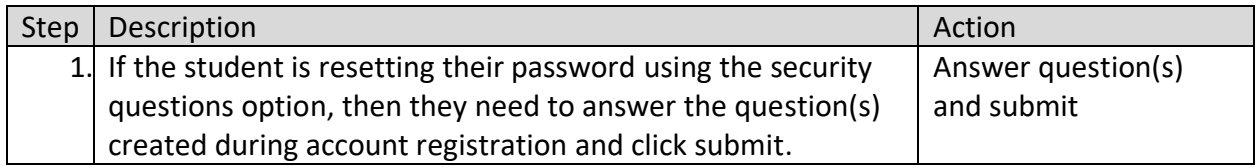

#### <span id="page-4-1"></span>**1.3.1 Key Points**

• Answer the questions and click 'Submit'.

# **1.4 Manage Password**

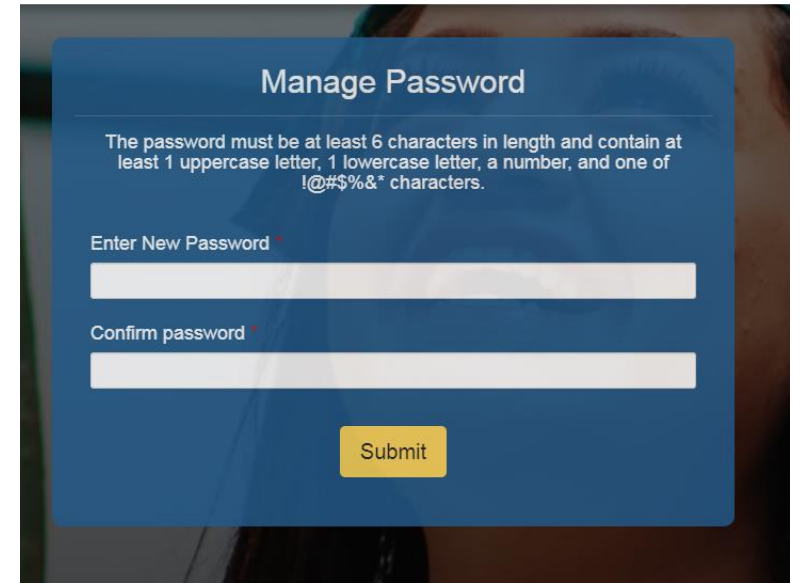

(Figure 4 – WebGrants 4 Students)

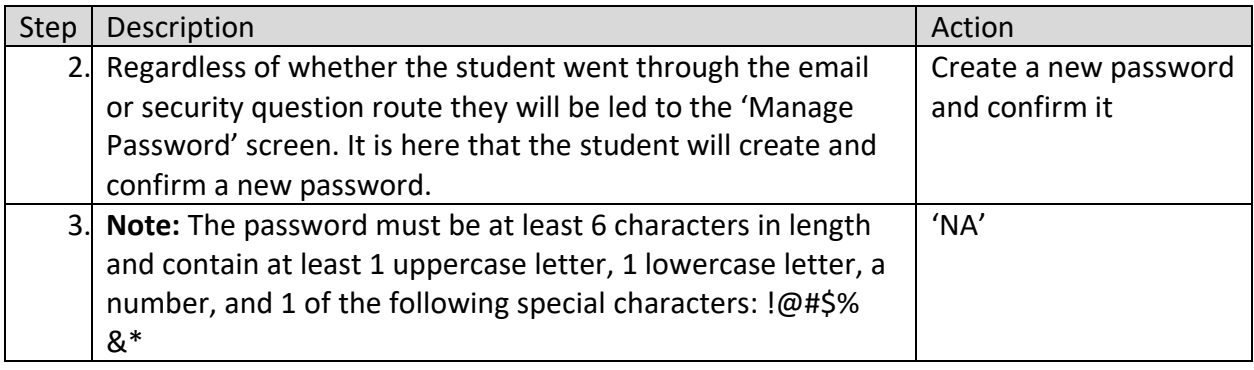

#### **1.4.1 Key Points**

• Create and confirm a new password.